## **Dell™ AIO Drucker A940 – Benutzerhandbuch**

Klicken Sie auf die Links auf der linken Seite, um Informationen über die Funktionen und den Betrieb Ihres Druckers zu erhalten. Informationen über andere Dokumentationen, die Ihrem Drucker beiliegen, finden Sie unter Suchen von Informationen.

So bestellen Sie Patronen und Zubehör bei Dell:

1. Doppelklicken Sie auf dieses Symbol auf dem Desktop.

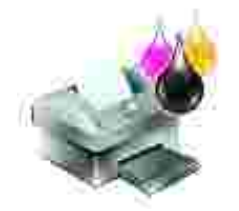

- 2. Besuchen Sie die von Dell zur Verfügung gestellte Website zum Bestellen von Tintenpatronen:
	- www.dell.com/supplies

**\_\_\_\_\_\_\_\_\_\_\_\_\_\_\_\_\_\_\_\_**

K.

www.dell.euro.com/supplies

Sie können Druckerzubehör von Dell auch telefonisch bestellen.

Um einen erstklassigen Service zu erhalten, sollten Sie die Service Tag-Nummer des Dell-Druckers bereithalten.

Hinweise zum Finden Ihrer Service Tag-Nummer finden Sie unter Express Service Code und Service Tag-Nummer.

#### **Hinweise, Anmerkungen und Warnungen**

**HINWEIS:** Ein HINWEIS weist auf wichtige Informationen hin, mit deren Hilfe Sie den Computer besser verwenden können.

**HINWEIS:** Durch eine ANMERKUNG werden Sie auf einem möglichen Schaden oder Datenverlust hingewiesen und erfahren, wie Sie das Problem vermeiden können.

**WARNUNG: Eine WARNUNG deutet auf das Risiko von Sachschaden, Personenschaden oder Lebensgefahr hin.**

**Die in diesem Dokument enthaltenen Informationen können ohne vorherige Ankündigung**

**geändert werden. © 2003 Dell Computer Corporation. Alle Rechte vorbehalten.**

Die Vervielfältigung jedweder Art ohne schriftliche Genehmigung durch die Dell Computer Corporation ist streng untersagt.

In diesem Dokument verwendete Marken: Dell und das DELL-Logo sind Marken der Dell Computer Corporation; Microsoft und Windows sind eingetragene Marken der Microsoft Corporation.

Andere Marken und Markenbezeichnungen werden in diesem Dokument verwendet, um Bezug auf die Einheiten zu nehmen, die den Anspruch auf diese Marken und Bezeichnungen haben. Die Dell Computer Corporation verzichtet auf jegliche Eigentumsrechte für Marken und Handelsbezeichnungen außer den eigenen.

**UNITED STATES GOVERNMENT RESTRICTED RIGHTS**

**Juni 2003 SRV 7Y849 Rev. A02**

**\_\_\_\_\_\_\_\_\_\_\_\_\_\_\_\_\_\_\_\_**

This software and documentation are provided with RESTRICTED RIGHTS. Use, duplication or disclosure by the Government is subject to restrictions as set forth in subparagraph (c)(1)(ii) of the Rights in Technical Data and Computer Software clause at DFARS 252.227-7013 and in applicable FAR provisions: Dell Computer Corporation, One Dell Way, Round Rock, Texas, 78682, USA.

## **Suchen von Informationen**

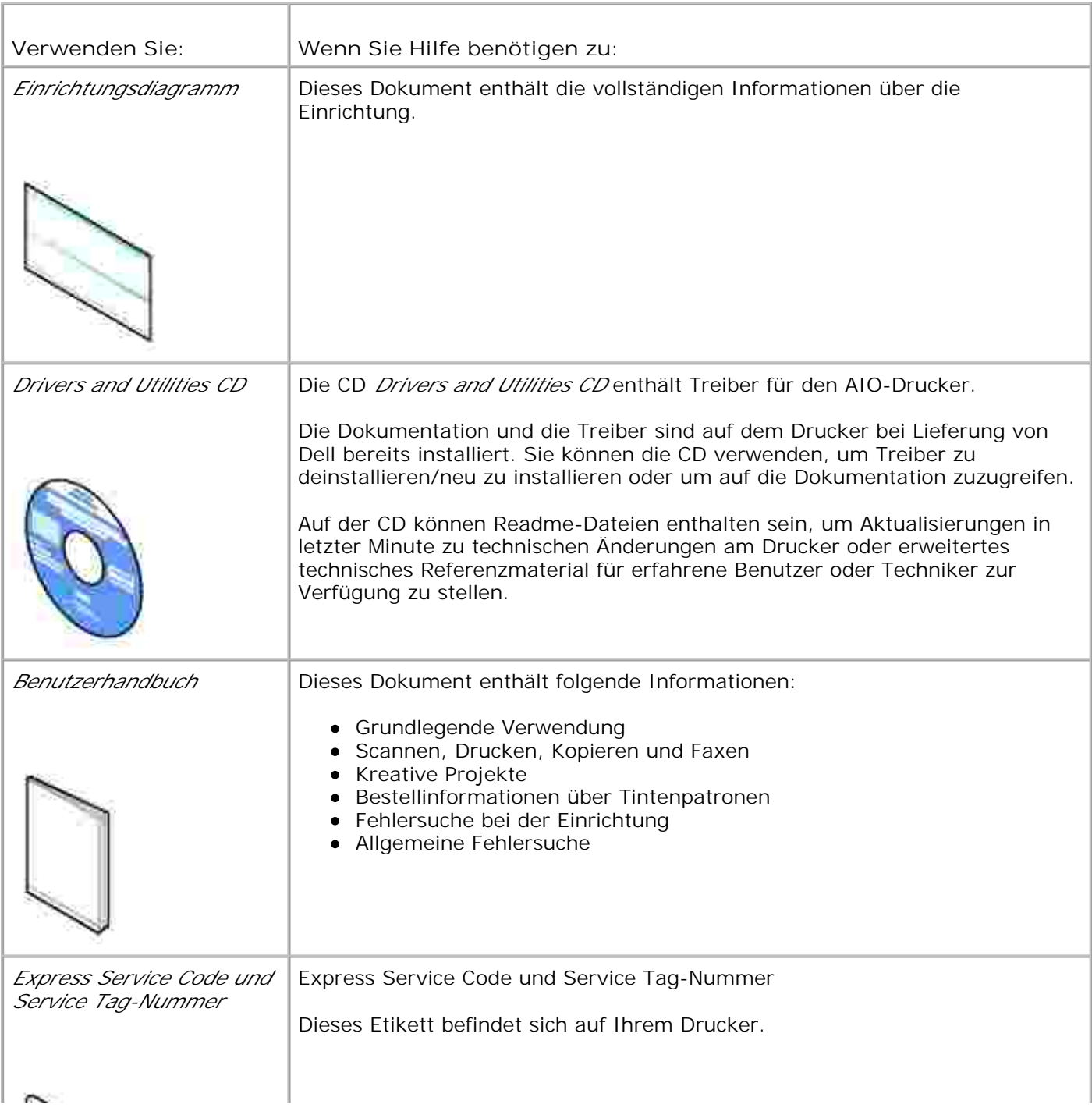

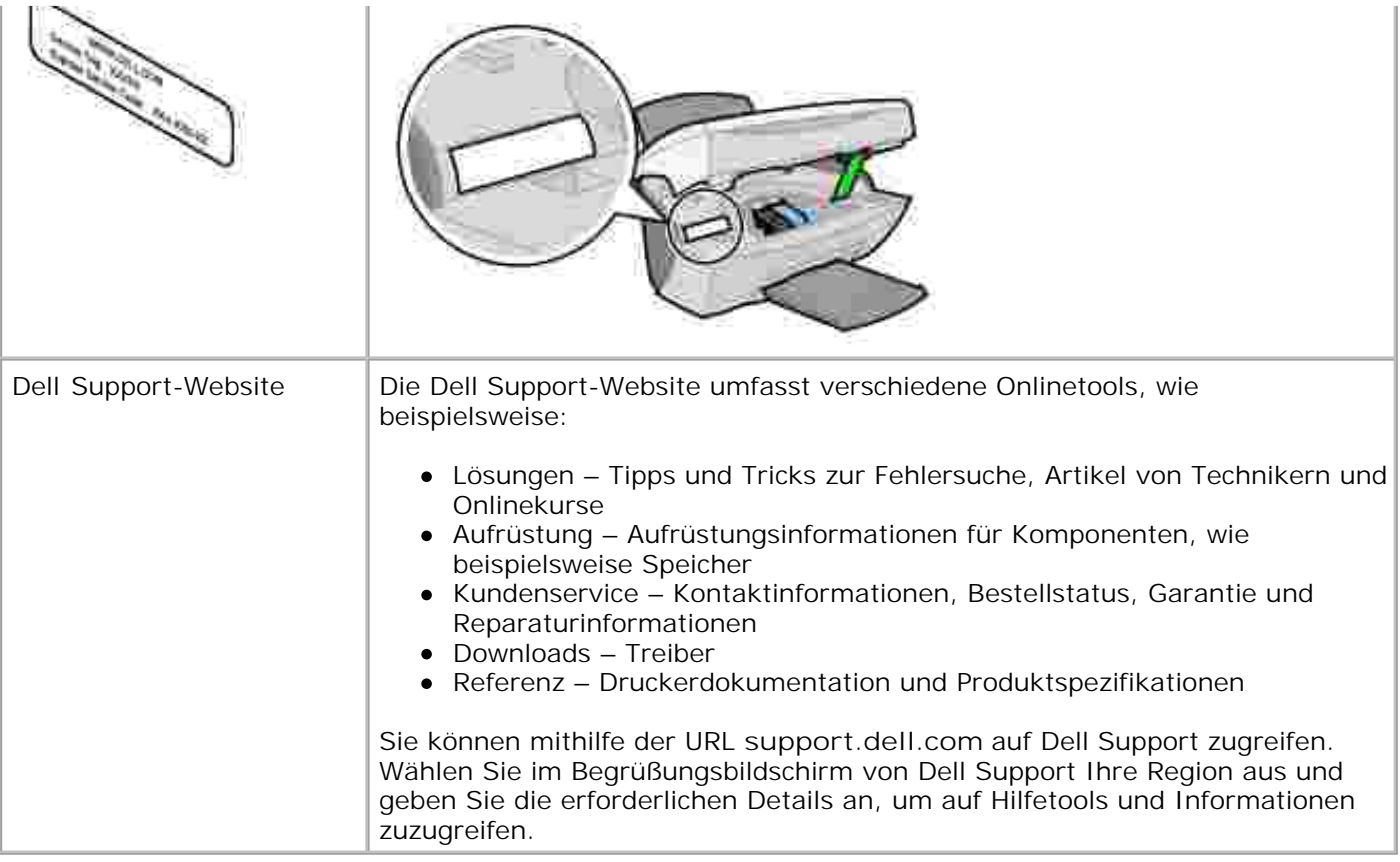

# **Grundlagen zum Drucker**

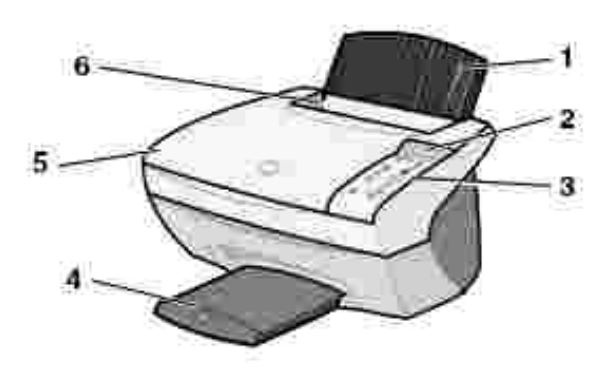

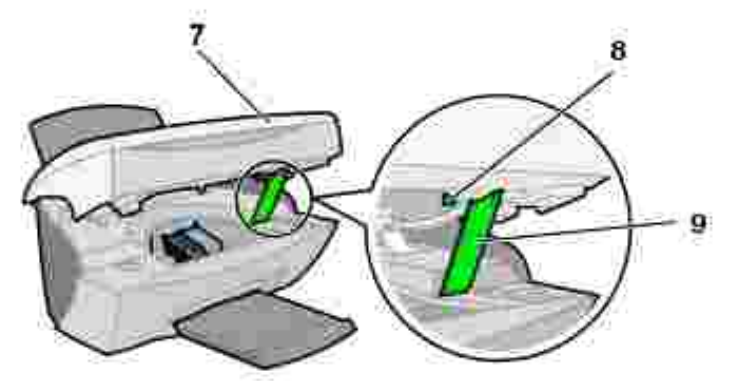

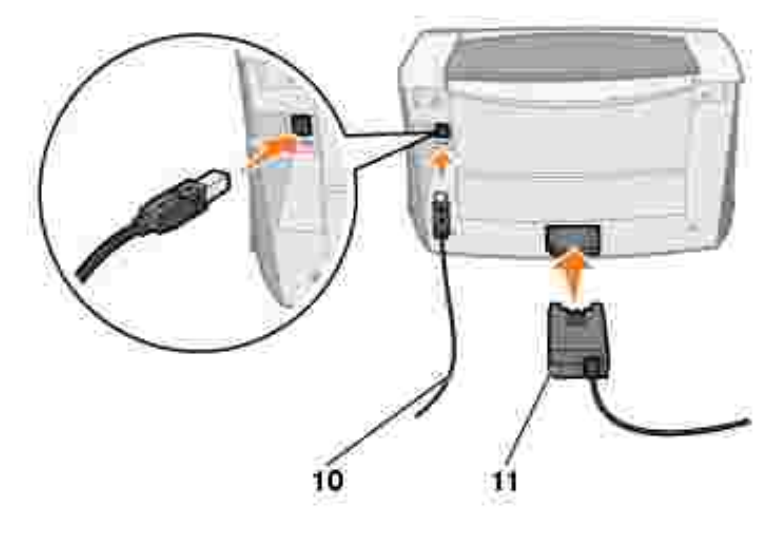

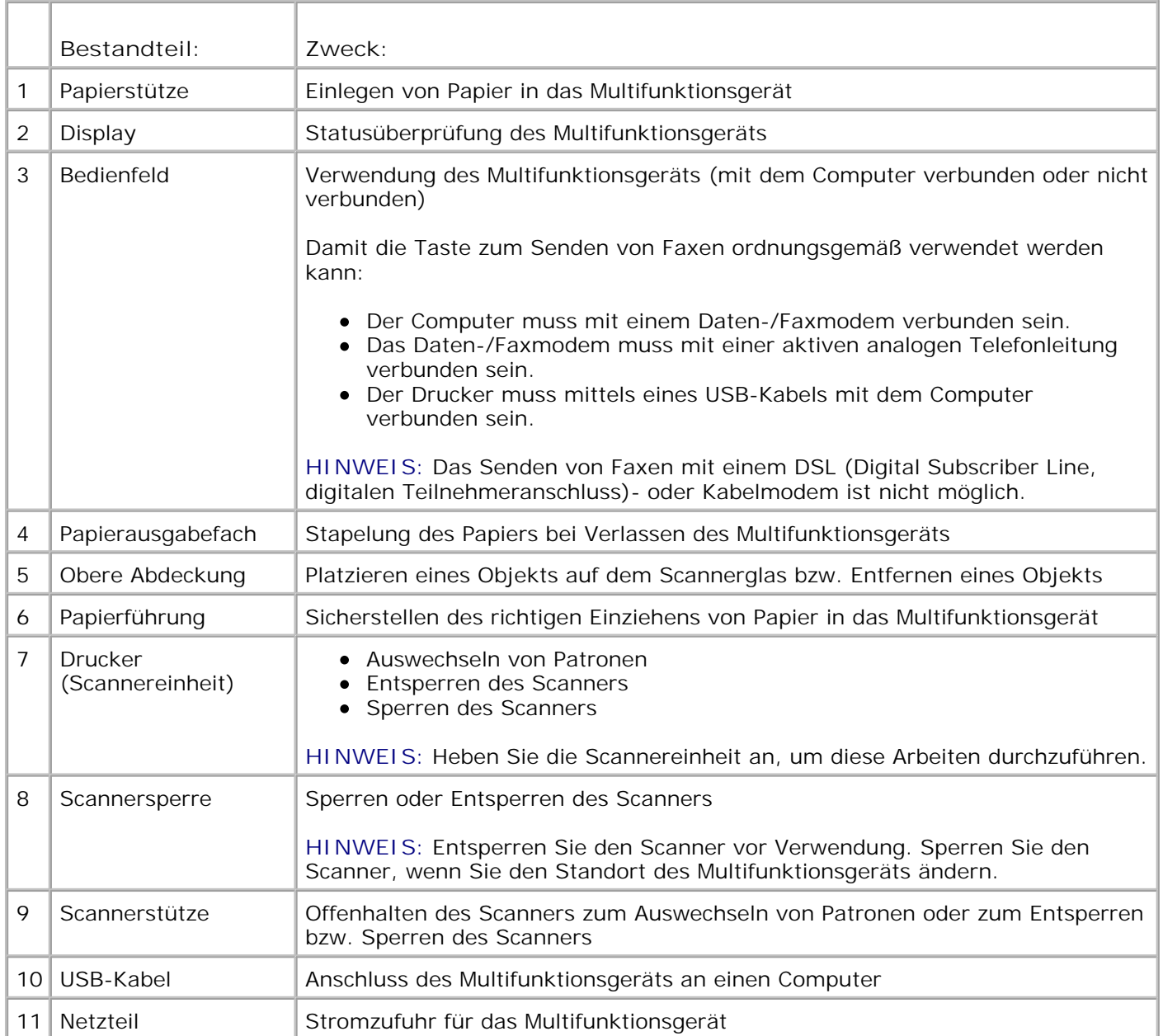

## **Druckerspezifikationen**

- **O** Überblick
- **Physikalische Spezifikationen**
- O Umgebungsspezifikationen
- **Energieverbrauch und Anforderungen**
- **Faxmodusfähigkeiten**
- **Drucker- und Scanmodusfunktionen**
- **Betriebssystemunterstützung**
- Speicherspezifikationen und -anforderungen
- **Papier**
- Kabel

## **Überblick**

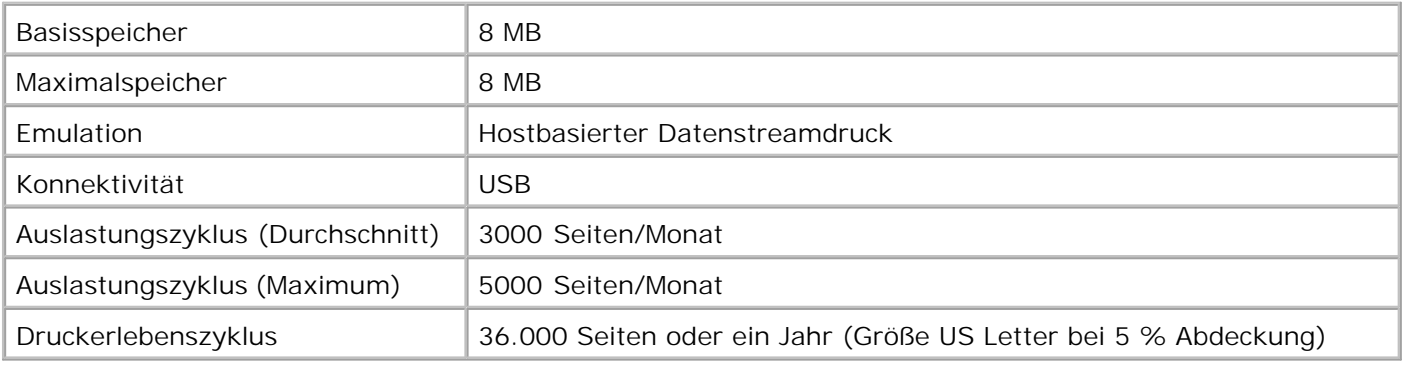

## **Physikalische Spezifikationen**

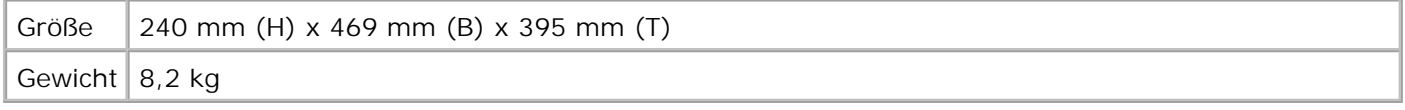

## **Umgebungsspezifikationen**

**Temperatur/Relative Feuchtigkeit**

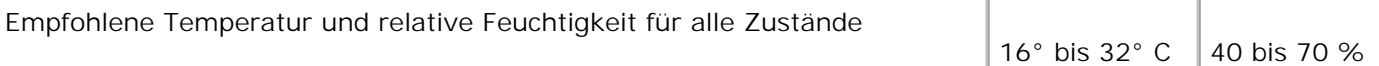

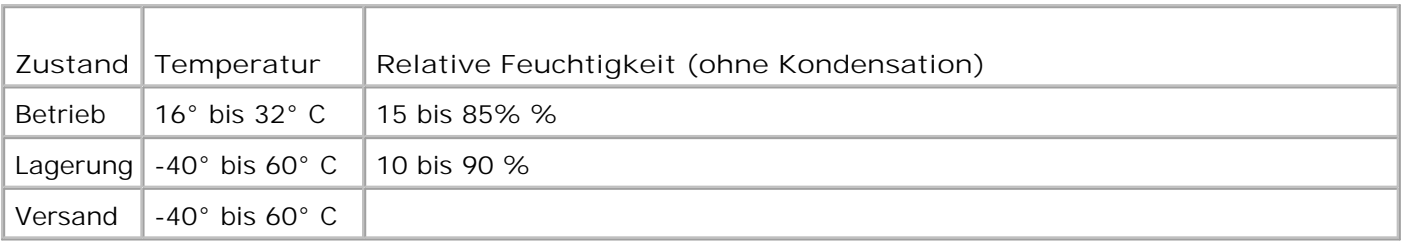

## **Energieverbrauch und Anforderungen**

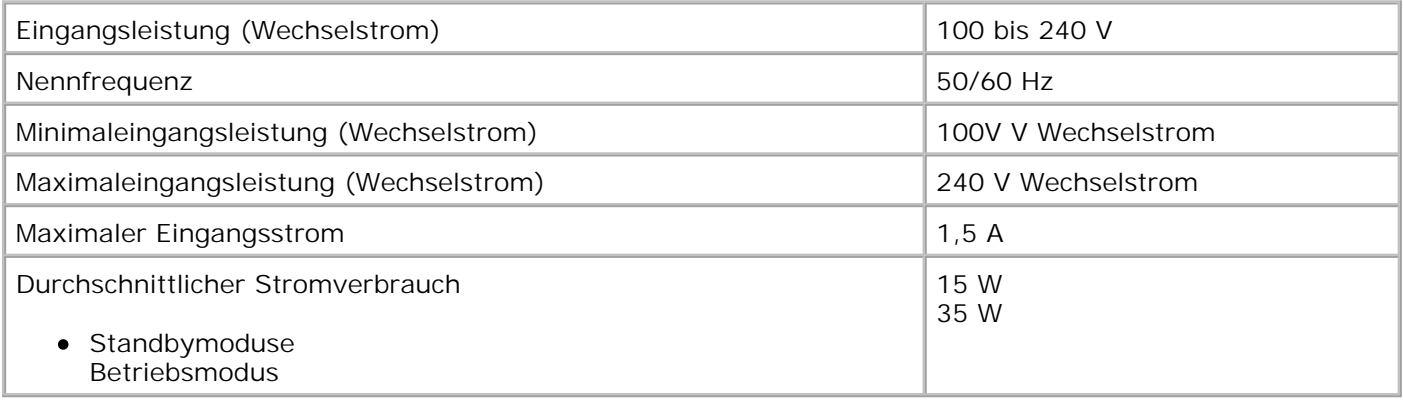

## **Faxmodusfähigkeiten**

Wenn Sie einen Scanvorgang auf Fax durchführen, wird das Dokument mit 100 dpi (dots per inch, Punkte pro Zoll) gescannt. Sie können sowohl Farb- als auch Schwarzweißdokumente faxen. Darüber hinaus können Sie mehrere Seiten faxen. Weitere Hinweise finden Sie im *Benutzerhandbuch*.

Damit die Taste zum Senden von Faxen ordnungsgemäß verwendet werden kann:

- Der Computer muss mit einem Daten-/Faxmodem verbunden sein.
- Das Daten-/Faxmodem muss mit einer aktiven analogen Telefonleitung verbunden sein.
- Der Drucker muss mittels eines USB-Kabels mit dem Computer verbunden sein.

**HINWEIS:** Das Senden von Faxen mit einem DSL (Digital Subscriber Line, digitalen Teilnehmeranschluss) oder Kabelmodem ist nicht möglich.

## **Drucker- und Scanmodusfunktionen**

Der Dell AIO Drucker A940 kann von 50 bis 19.200 dpi scannen. Obwohl das Multifunktionsgerät über diese Fähigkeit verfügt, empfehlen wir, die voreingestellten Auflösungen zu verwenden.

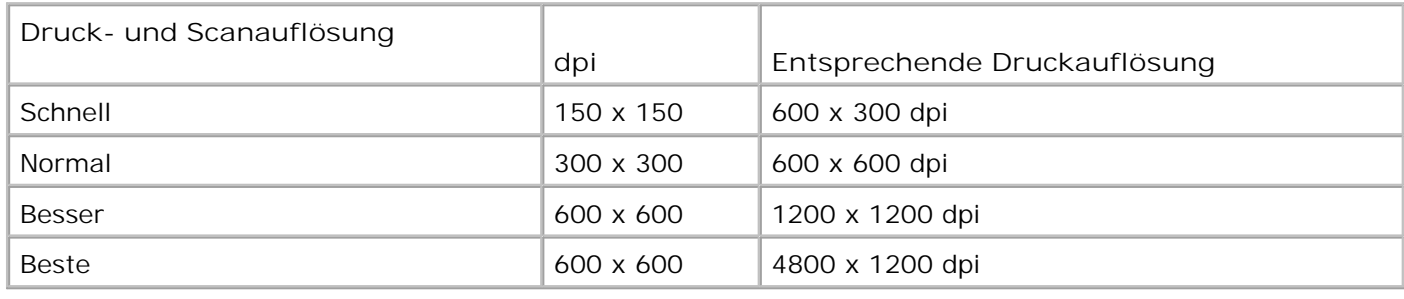

#### **Betriebssystemunterstützung**

Der Dell AIO Drucker A940 unterstützt:

Windows XP

Windows 2000

## **Speicherspezifikationen und -anforderungen**

Das Betriebssystem muss die minimal erforderlichen Systemanforderungen erfüllen.

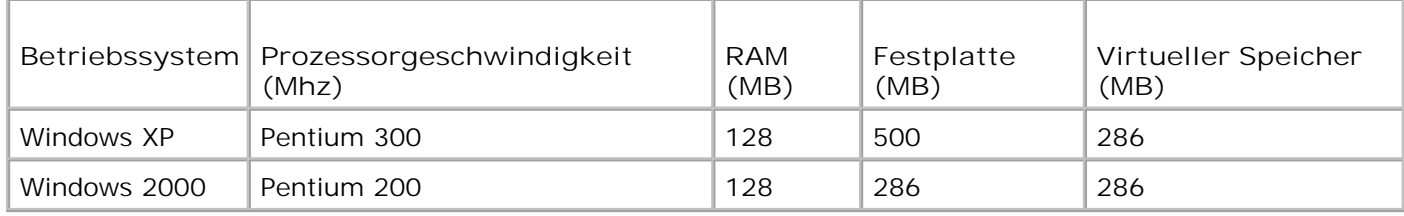

## **Papier**

Weitere Hinweise zum Papierformat und zur Papiersorte, die vom Dell AIO Drucker A940 unterstützt werden, finden Sie im *Benutzerhandbuch*.

#### **Kabel**

Der Dell Personal AIO Printer A940 verwendet ein USB (Universal Serial Bus)-Kabel (getrennt erhältlich).

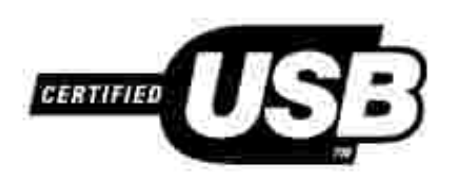

## **Fehlersuche**

- Transparentfolien oder Glanzfotopapier kleben zusammen
- Transparentfolien oder Fotos weisen weiße Linien auf
- Das Dokument wird langsam gedruckt
- Das Dokument wird mit unzureichender Qualität gedruckt
- Das automatische Zuschneiden eines gescannten Bildes erfolgt nicht zufriedenstellend
- Die Ränder der kopierten Dokumente werden abgeschnitten
- Die kopierten Objekte befinden sich auf dem Ausdruck an einer anderen Stelle
- Die Seitenanpassungsfunktion funktioniert nicht ordnungsgemäß
- Die automatische Erkennung ist eingestellt, funktioniert jedoch nicht ordnungsgemäß
- **•** Faxfunktion funktioniert nicht

Stellen Sie Folgendes sicher, falls ein Problem mit dem Multifunktionsgerät auftritt:

- Das Multifunktionsgerät ist eingeschaltet.
- Der Scanner ist entsperrt.
- Sie haben die Aufkleber und das Band von der Unterseite der Tintenpatronenen entfernt. Weitere Hinweise finden Sie in der Einführungskarte.
- Das Papier ist ordnungsgemäß eingelegt.
- Sie haben beide Tintenpatronen eingesetzt. Der Dell AIO Drucker A940 funktioniert nur, wenn beide Patronen eingesetzt sind.

Sollten Sie auf andere Probleme stoßen, erhalten Sie Hinweise im *Benutzerhandbuch*.

## **Transparentfolien oder Glanzfotopapier kleben zusammen**

- Nehmen Sie die einzelnen Seiten unmittelbar nach ihrer Ausgabe aus dem Drucker und lassen Sie sie vor dem Aufeinanderlegen vollständig trocknen.
- Verwenden Sie Transparentfolien oder Fotopapiere, die speziell auf die Verwendung mit Tintenstrahldruckern ausgerichtet sind.

## **Transparentfolien oder Fotos weisen weiße Linien auf**

Reinigen Sie die Düsen. Weitere Hinweise finden Sie im *Benutzerhandbuch*.

## **Das Dokument wird langsam gedruckt**

- Schließen Sie sämtliche derzeit nicht verwendeten Anwendungen.
- Wählen Sie **Schnellkopie** oder **Normal** auf der Registerkarte **Dokument/Qualität** unter **Druckeigenschaften**, **Einstellungen** oder im Multifunktionscenter:
	- a. Öffnen Sie das Dell-Multifunktionscenter. Weitere Hinweise finden Sie im *Benutzerhandbuch*.
	- b. Klicken Sie im Bereich **Kopieren** auf die Option **Weitere Kopiereinstellungen anzeigen**.
	- c. Wählen Sie im Bereich **Kopierqualität** die Option **Schnellkopie**.
- Erwägen Sie den Kauf von zusätzlichem RAM-Speicher (Random Access Memory) für Ihren Computer.

**HINWEIS:** Fotos oder Dokumente mit Grafikanteilen benötigen für den Ausdruck mehr Zeit als normaler Text.

### **Das Dokument wird mit unzureichender Qualität gedruckt**

Wenn Ihre Dokumente die folgenden Fehler aufweisen, lesen Sie die nachfolgenden Anweisungen zur Fehlerbehebung.

#### **Vertikale, gerade Linien sind nicht glatt**

So verbessern Sie die Druckqualität von vertikalen, geraden Linien in Tabellen, Rahmen und Diagrammen:

- Wählen Sie eine höhere Qualitätseinstellung auf der Registerkarte **Dokument/Qualität** unter **Druckeigenschaften**, **Einstellungen** oder im Multifunktionscenter:
	- a. Öffnen Sie das Dell-Multifunktionscenter. Weitere Hinweise finden Sie im *Benutzerhandbuch*.
	- b. Klicken Sie im Bereich **Kopieren** auf die Option **Weitere Kopiereinstellungen anzeigen**.
	- Wählen Sie im Abschnitt **Kopierqualität** eine höhere Druckqualität aus als die aktuell c. verwendete.
- Testen Sie die Ausrichtung der Patronen. Weitere Hinweise finden Sie im *Benutzerhandbuch*.
- Reinigen Sie die Düsen. Weitere Hinweise finden Sie im *Benutzerhandbuch*.

#### **Zeichen fehlen oder treten unerwartet auf**

Stellen Sie sicher, dass das Scannerglas sauber ist.

- 1. Nehmen Sie ein sauberes, fusselfreies Tuch und feuchten Sie es leicht an.
- 2. Wischen Sie damit ohne Druck über das Scannerglas.

**HINWEIS:** Achten Sie darauf, dass Tinte oder Korrekturflüssigkeit getrocknet sind, bevor Sie ein Dokument auf das Scannerglas legen.

#### **Der Ausdruck ist zu dunkel oder verschmiert**

Stellen Sie Folgendes sicher:

- Die Tinte hat Zeit, vollständig zu trocknen, bevor Sie das Papier in die Hand nehmen.
- Unter **Druckeigenschaften** oder **Einstellungen** wurde die richtige Papiersorte und das passende Format ausgewählt.
- Das Papier ist gerade und nicht zerknittert.
- Die Qualitätseinstellungen entsprechen der Papiersorte. Falls Sie auf Normalpapier drucken, wählen Sie die Einstellung **Schnellkopie** auf der Registerkarte **Dokument/Qualität** unter **Druckeigenschaften** bzw. unter **Einstellungen** oder im Multifunktionscenter aus:
- Die Düsen sind sauber. Weitere Hinweise finden Sie im *Benutzerhandbuch*.

#### **Die Druckqualität an den Seitenrändern lässt zu wünschen übrig**

Wie andere Multifunktionsgeräte auch, kann dieses Multifunktionsgerät die äußersten linken, rechten, unteren oder oberen Ränder einer Seite nicht bedrucken. Arbeiten Sie mit den folgenden Mindesteinstellungen:

- Linker und rechter Rand:
	- Jeweils 6,35 mm bei allen Papierformaten außer A4
	- Jeweils 3,37 mm bei A4-Papier
- Oberer Rand:
	- 1,7 mm
- Unterer Rand:
	- 16,51 mm

#### **Farben wirken verwaschen oder werden nicht einwandfrei gedruckt**

- Verwenden Sie eine andere Farbeinstellung.
- Verwenden Sie Papier einer anderen Marke. Jede Papiermarke nimmt die Tinte anders auf. Dies führt beim Drucken zu leichten Farbabweichungen.
- Reinigen Sie die Düsen. Weitere Hinweise finden Sie im *Benutzerhandbuch*.
- Es könnte sein, dass eine der Tintenpatronen zu wenig oder gar keine Tinte enthält.

So überprüfen Sie den Tintenfüllstand mithilfe des Bedienfelds:

- a. Drücken Sie die Taste **Optionen**, bis **Patronen** angezeigt wird.
- b. Drücken Sie **+**, bis **Tintenfüllst.** angezeigt wird.
- c. Drücken Sie die Taste **Auswahl**.
- d. Drücken Sie eine der Pfeiltasten:
- Zum Überprüfen des Füllstands der schwarzen Tintenpatrone wählen Sie **Schwarze Tinte**.
- Zum Überprüfen des Füllstands der Farbtintenpatrone wählen Sie **Farbtinte**.
- e. Drücken Sie die Taste **Abbrechen**, um zur Qualität **Normal** zurückzukehren.

Hinweise zum Überprüfen der Tintenfüllstände mithilfe des Ratgebers des Dell-Druckers finden Sie im *Benutzerhandbuch*.

#### **Das automatische Zuschneiden eines gescannten Bildes erfolgt nicht zufrieden stellend**

Reinigen Sie zunächst das Scannerglas. Wenn das Problem dadurch nicht beseitigt wird, können Sie die Funktion für den automatischen Zuschnitt deaktivieren oder den Zuschnitt anpassen.

#### **So reinigen Sie das Scannerglas:**

- 1. Nehmen Sie ein sauberes, fusselfreies Tuch und feuchten Sie es leicht an.
- 2. Wischen Sie damit ohne Druck über das Scannerglas.

**HINWEIS:** Achten Sie darauf, dass Tinte oder Korrekturflüssigkeit getrocknet sind, bevor Sie ein Dokument auf das Scannerglas legen.

#### **So deaktivieren Sie die Funktion für den nächsten Scanvorgang:**

1. Öffnen Sie das Dell-Multifunktionscenter. Weitere Hinweise finden Sie im *Benutzerhandbuch*.

Die Hauptseite des Multifunktionscenters wird angezeigt.

- 2. Klicken Sie im Bereich **Scannen** auf die Option **Weitere Scaneinstellungen anzeigen**.
- 3. Wählen Sie für die Option **Art des gescannten Dokuments** eine andere Option als **Foto**.

Oder

1.

1. Öffnen Sie das Dell-Multifunktionscenter. Weitere Hinweise finden Sie im *Benutzerhandbuch*.

Die Hauptseite des Multifunktionscenters wird angezeigt.

- 2. Klicken Sie im Bereich **Scannen** auf die Option **Weitere Scaneinstellungen anzeigen**.
- 3. Klicken Sie auf **Erweiterte Scaneinstellungen anzeigen**.
- 4. Klicken Sie auf die Registerkarte **Scannen**.
- Klicken Sie auf**Scanbereich auswählen** und wählen Sie anschließend ein Format im angezeigten 5. Dropdownmenü

aus.

6. Klicken Sie auf **OK**.

#### **So passen Sie den automatischen Zuschnitt an:**

1. Öffnen Sie das Dell-Multifunktionscenter. Weitere Hinweise finden Sie im *Benutzerhandbuch*.

Die Hauptseite des Multifunktionscenters wird angezeigt.

- 2. Klicken Sie im Bereich **Scannen** auf die Option **Weitere Scaneinstellungen anzeigen**.
- 3. Klicken Sie auf **Erweiterte Scaneinstellungen anzeigen**.
- 4. Klicken Sie auf die Registerkarte **Scannen**.
- 5. Wählen Sie **Gescanntes Objekt automatisch zuschneiden**.
- 6. Schieben Sie den Balken nach links, um weniger abzuschneiden, oder nach rechts, um mehr abzuschneiden.

7. Klicken Sie auf **OK**.

#### **So passen Sie den Zuschnitt manuell an:**

1. Öffnen Sie das Dell-Multifunktionscenter. Weitere Hinweise finden Sie im *Benutzerhandbuch*.

Die Hauptseite des Multifunktionscenters wird angezeigt.

- 2. Klicken Sie auf **Vorschau anzeigen**, um das gescannte Bild anzusehen.
- Um die Größe des Bildes zu ändern oder es zuzuschneiden, ziehen Sie den Rahmen um das Bild im 3. Vorschaubereich, bis die Größe Ihren Wünschen entspricht.

### **Die Ränder der kopierten Dokumente sind abgeschnitten**

Wenn Sie das Multifunktionsgerät ohne Verbindung zu einem Computer verwenden und ein Dokument scannen, dessen Ränder abgeschnitten werden, gehen Sie folgendermaßen vor:

- 1. Legen Sie das Dokument an eine andere Stelle auf dem Glas.
- Drücken Sie auf dem Bedienfeld mehrmals die Taste **Vergrößern/Verkleinern**, bis **Seite anp.** 2. angezeigt wird.
- 3. Drücken Sie die Taste **Auswahl**.

Wenn das Funktionsgerät an den Computer angeschlossen ist, gehen Sie folgendermaßen vor:

- 1. Legen Sie das Dokument an eine andere Stelle auf dem Glas.
- Wählen Sie in der Software eine Kopiereinstellung aus, bei der der automatische Zuschnitt aktiviert ist 2. (**Farbfoto** oder **Schwarzweißfoto**), um sicherzustellen, dass der automatische Zuschnitt das Objekt findet und es vollständig gedruckt wird.
- **HINWEIS:** Wenn der automatische Zuschnitt aktiviert ist, wird das Objekt (ungeachtet seiner Position auf dem Glas) in der oberen linken Ecke der Seite gedruckt. Dadurch kann die Kopie anders aussehen als das Original.

### **Die kopierten Objekte befinden sich auf dem Ausdruck an einer anderen Stelle**

Dies geschieht nur, wenn das Multifunktionsgerät mit einem Computer verbunden ist. Wenn die Standardeinstellung für den automatischen Zuschnitt (Farbfoto) für das Kopieren aktiviert ist, wird jedes Objekt, das auf dem Scannerglas gefunden wird, in der oberen linken Ecke positioniert.

So beheben Sie dieses Problem:

- 1. Öffnen Sie das Dell-Multifunktionscenter. Weitere Hinweise finden Sie im *Benutzerhandbuch*.
- Wählen Sie im Bereich **Kopieren** die Optionen **Farbdokument** oder **Schwarzweißdokument** (für 2. diese Einstellungen ist der automatische Zuschnitt deaktiviert).

## **Die Seitenanpassungsfunktion funktioniert nicht ordnungsgemäß**

- 1. Drücken Sie auf dem Bedienfeld mehrmals die Taste **Optionen**, bis **Originalgröße** angezeigt wird.
- 2. Stellen Sie sicher, dass die Standardeinstellung **Autom. Erkenn.** ausgewählt ist.
- 3. Drücken Sie die Taste **Auswahl**.
- Drücken Sie auf dem Bedienfeld mehrmals die Taste **Vergrößern/Verkleinern**, bis **Seite anp.** 4. angezeigt wird.
- 5. Drücken Sie die Taste **Auswahl**.
- 6. Drücken Sie auf dem Bedienfeld mehrmals die Taste **Optionen**, bis **Papierformat** angezeigt wird.
- 7. Drücken Sie **+**, bis das Papierformat angezeigt wird.
- 8. Drücken Sie die Taste **Auswahl**.

Der Scanner führt einen Vorschau-Scan durch, um die Größe des Originals zu ermitteln, und passt diese an das Papierformat an. Dann beginnt er mit dem Erstellen der Kopie.

## **Die automatische Erkennung ist eingestellt, funktioniert jedoch nicht ordnungsgemäß**

- Stellen Sie sicher, dass das Scannerglas sauber ist.
- Deaktivieren Sie die automatische Erkennung und geben Sie die Größe des Originals an.

## **Faxfunktion funktioniert nicht**

Damit die Taste zum Senden von Faxen ordnungsgemäß verwendet werden kann:

- Der Computer muss mit einem Daten-/Faxmodem verbunden sein.
- Das Daten-/Faxmodem muss mit einer aktiven analogen Telefonleitung verbunden sein.
- Der Drucker muss mittels eines USB-Kabels mit dem Computer verbunden sein.
- Der Faxspeicher kann eventuell voll sein. Warten Sie bis die im Speicher wartenden Faxe gesendet wurden und versuchen Sie dann das aktuelle Fax erneut zu senden.

**HINWEIS:** Das Senden von Faxen mit einem DSL (Digital Subscriber Line, digitalen Teilnehmeranschluss)- oder Kabelmodem ist nicht möglich. Weitere Informationen entnehmen Sie dem Abschnitt "Faxen" im *Benutzerhandbuch*.

## **Anhang**

- Richtlinie zum technischen Kundendienst von Dell
- Kontakt mit Dell
- **Richtlinie zu Garantie und Rückgabe**

## **Richtlinie zum technischen Kundendienst von Dell**

Der technische Kundendienst durch einen Techniker erfordert die Mitarbeit und die Beteiligung des Kunden bei der Fehlersuche und umfasst die Wiederherstellung des Betriebssystems, der Anwendungssoftware und der Hardwaretreiber in die Originalkonfiguration, wie diese von Dell geliefert wurde, sowie die Überprüfung der entsprechenden Funktionalität der Computereinheit und der gesamten von Dell installierten Hardware. Zusätzlich zu diesem technischen Kundendienst durch einen Techniker steht ein technischer Onlinekundendienst unter Dell Support zur Verfügung. Weitere Optionen des technischen Kundendiensts stehen gegen Bezahlung zur Verfügung.

Dell stellt einen eingeschränkten technischen Kundendienst für den Drucker und jegliche von Dell installierte Software und Peripheriegeräte zur Verfügung. Kundendienst für Software und Peripheriegeräte von Drittanbietern werden von den jeweiligen Herstellern angeboten. Dies umfasst die Produkte, die über Software & Peripherals (DellWare), ReadyWare und Custom Factory Integration (CFI/DellPlus) gekauft und/oder installiert wurden.

## **Kontakt mit Dell**

Sie können mithilfe der URL support.dell.com auf Dell Support zugreifen. Wählen Sie im Begrüßungsbildschirm von Dell Support Ihre Region aus und geben Sie die erforderlichen Details an, um auf Hilfetools und Informationen zuzugreifen.

Sie können mithilfe der folgenden Adressen Onlinekontakt mit Dell aufnehmen:

- World Wide Web www.dell.com/ www.dell.com/ap/ (nur für Länder im asiatisch-pazifischen Raum) www.euro.dell.com (nur für Europa)) www.dell.com/la/ (nur für lateinamerikanische Länder)
- Anonymous file transfer protocol (FTP) ftp.dell.com/ Melden Sie sich als anonymer Benutzer an (anonymous) und verwenden Sie Ihre E-Mail-Adresse als Kennwort.
- Elektronischer Kundendienst mobile\_support@us.dell.com support@us.dell.com apsupport@dell.com (nur für Länder im asiatisch-pazifischen Raum) support.euro.dell.com (nur für Europa)
- Elektronischer Angebotsdienst sales@dell.com apmarketing@dell.com (nur für Länder im asiatisch-pazifischen Raum)
- Elektronischer Informationsdienst info@dell.com

## **Richtlinie zu Garantie und Rückgabe**

Die Dell Computer Corporation ("Dell") stellt ihre Hardwareprodukte aus Teilen und Komponenten her, die in Einklang mit branchenüblicher Praxis neu oder neuwertig sind. Informationen über die Dell-Garantie für Ihren Drucker finden Sie im *Benutzerhandbuch*.